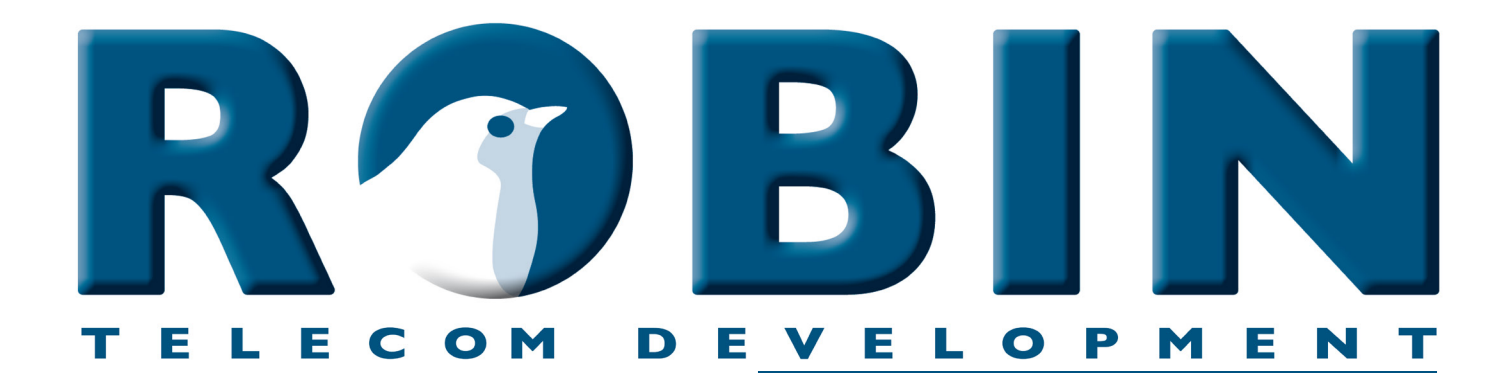

# **ROBIN Tech Note**

Version: 1.0.2 NL Datum: 12-06-2018

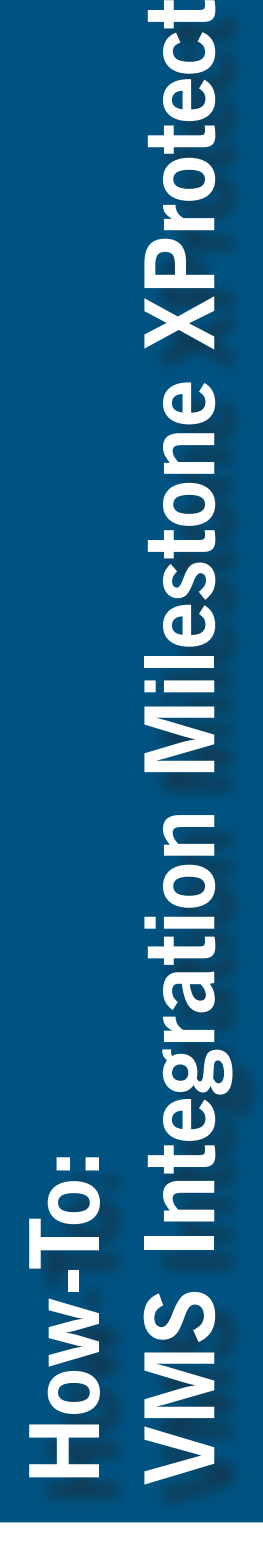

milestone

The Open Platform Company

## **Over deze Tech Note**

Deze Tech Note is van toepassing op de volgende Robin producten:

- C03050 C03058 : Proline SV
- C03071 C03074 : Proline Classic SV
- C02050 C02058 : Compact SV

*Software release 3.0.1 en hoger*

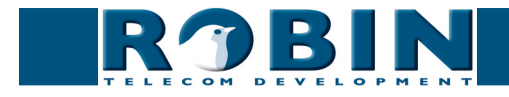

### **VMS integratie, Robin en Milestone XProtect**

De Robin kan worden gekoppeld aan het Milestone XProtect VMS (Video Management System).

Dit document beschrijft de koppeling van de Robin door middel van RTSP (Real Time Streaming Protocol) aan Milestones XProtect. Voor de video stream wordt het H.264 protocol gebruikt.

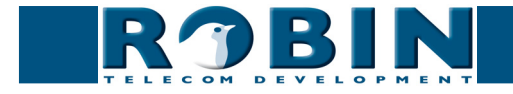

#### **Configuratie van de Robin**

De Robin vanaf software versie 3.0.1 is uitgerust met ondersteuning voor RTSP. Door middel van dit protocol wordt zowel de video als de audio afkomstig van de Robin getransporteerd.

RTSP staat standaard uitgeschakeld op de Robin. Deze kan aangezet worden in het menu:

*-Network-RTSP-:*

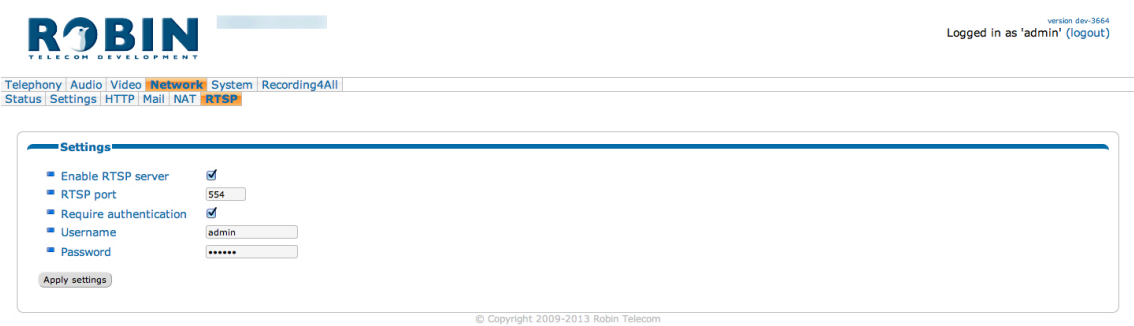

*Voer het volgende in:*

- Enable RTSP server : Deze schakelt RTSP in
- *Require authentication : Zet deze aan om alleen toegang tot de RTSP stream te krijgen met een loginnaam en wachtwoord*
- *Username : De usernaam voor RTSP toegang (standaard is dit: 'admin')*
- *Password : Het wachtwoord voor RTSP toegang (standaard is dit: '123qwe')*

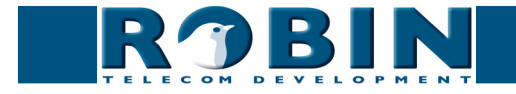

#### **Configuratie van XProtect**

Voor deze Tech Note maken we gebruik van XProtect Go.

*Start de XProtect Management Applicatie. Klik op 'Add Hardware Devices'.*

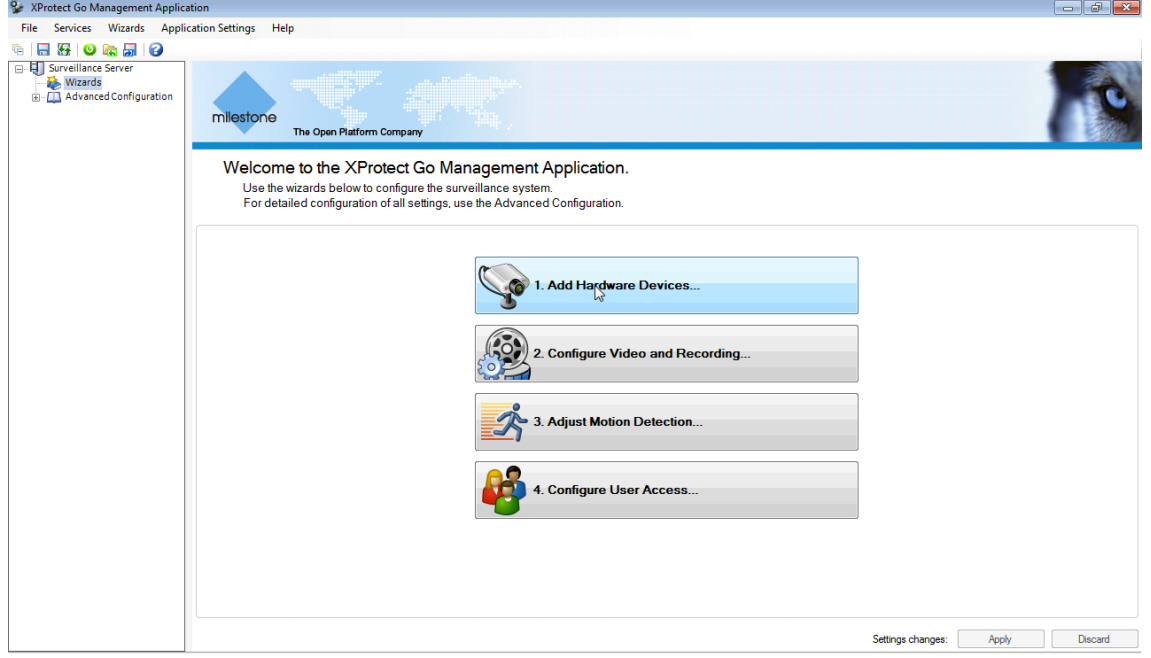

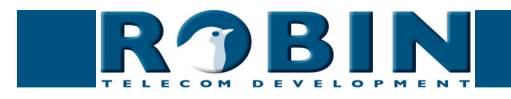

*Selecteer 'Manual' en klik op 'Next':*

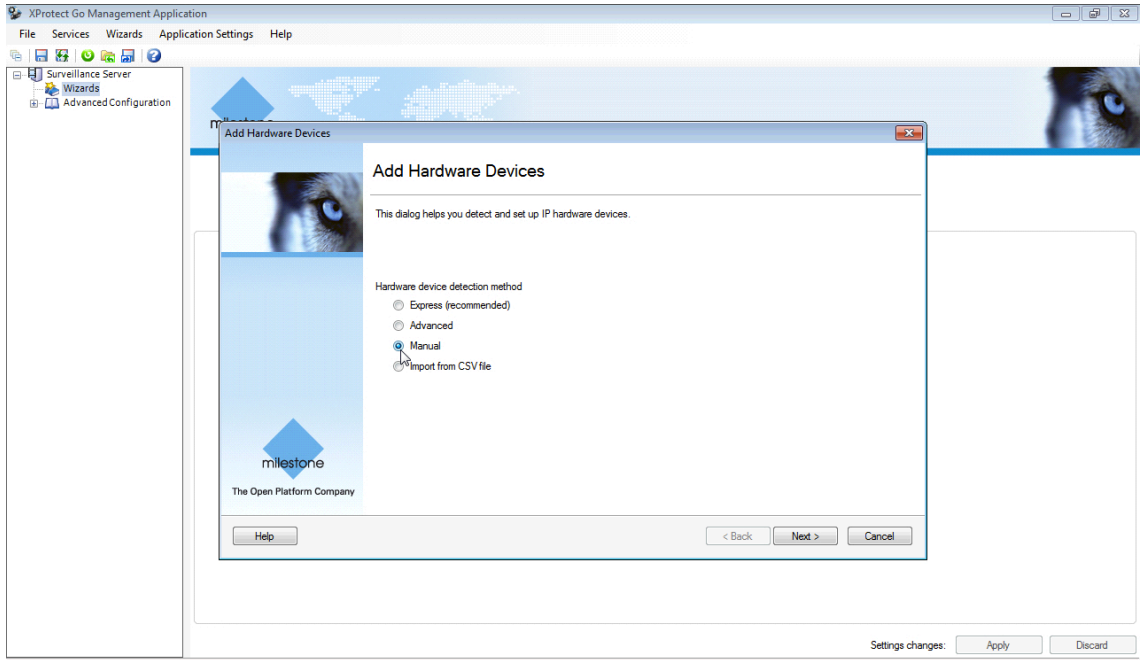

*Voer het volgende in:*

- Address : het adres van de Robin
- *User Name : De naam van de RTSP-gebruiker op de Robin (default 'admin')*
- *Password : Het wachtwoord behorende bij de RTSP-gebruiker (default '123qwe')*
- *HardwareDriver : Selecteer hier de 'Universal Driver'*

*Selecteer 'Use' en klik op 'Next':*

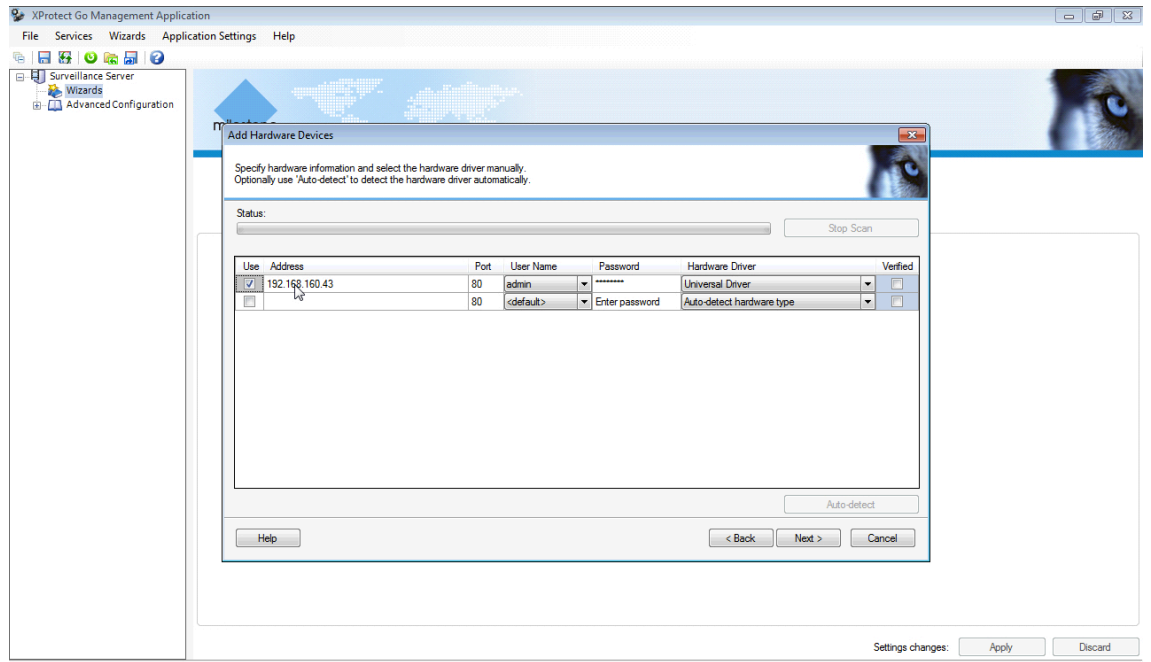

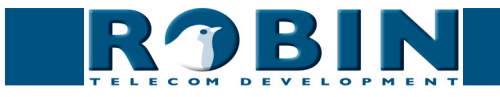

*Wijzig de naam van de camera (optioneel) en klik op 'Finish':*

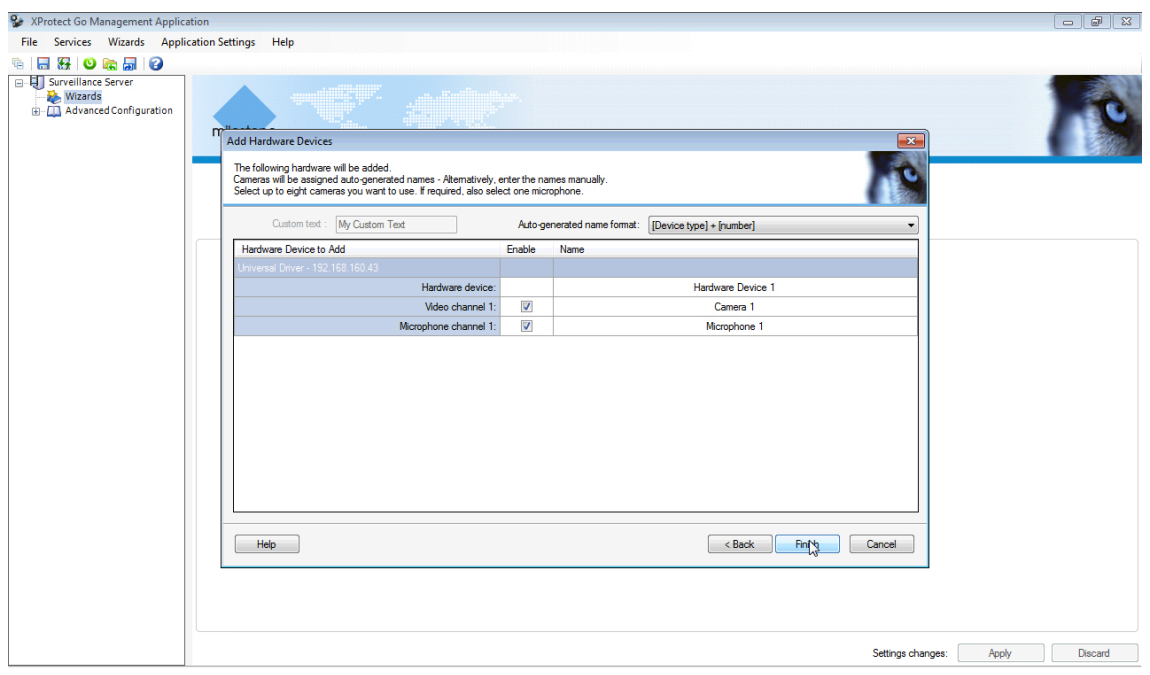

*Ga naar de 'Advanced Configuration', 'Cameras and Storage', klik met de rechtermuisknop op de net toegevoegde camera en ga naar 'Properties':*

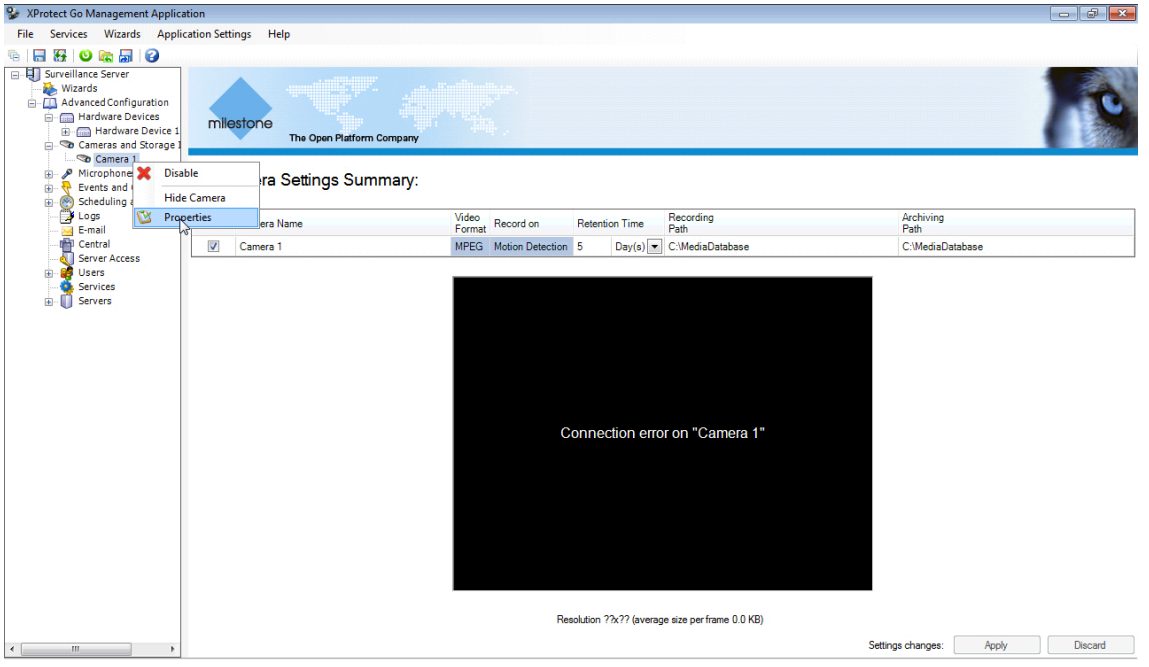

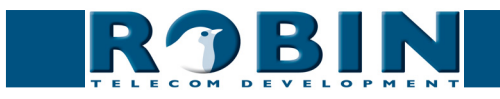

*Klik op 'Camera Settings':*

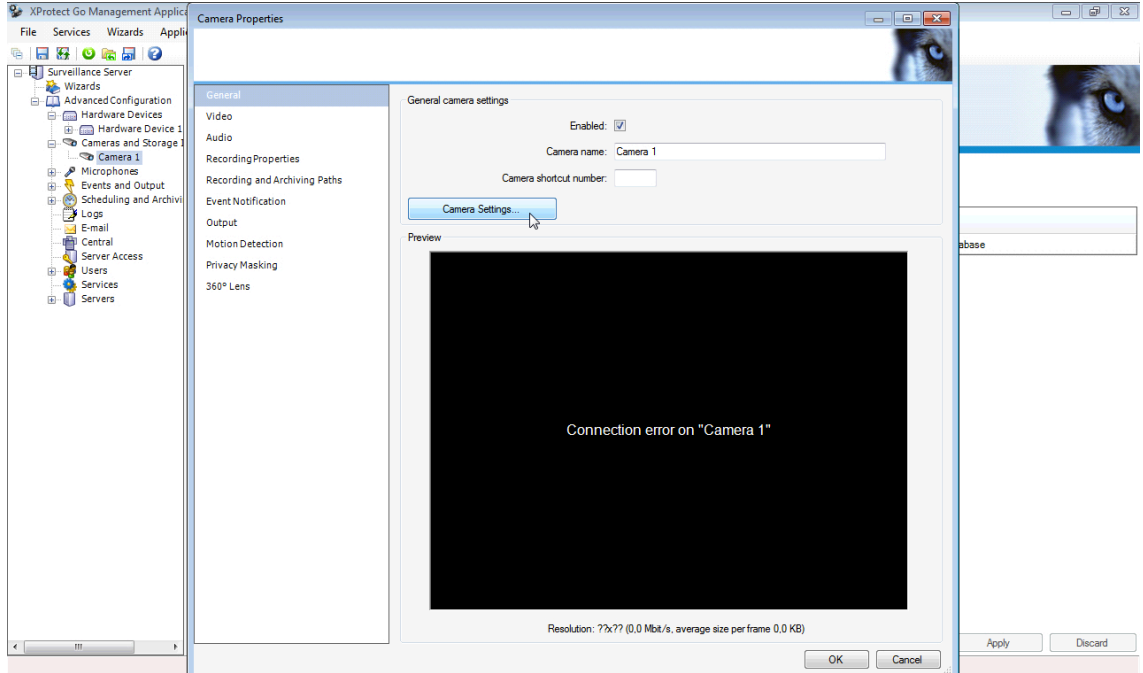

*Voer het volgende in:*

- Codec Video : H264
- Codec Audio : PCM mju-law
- *Streaming mode : RTP over RTSP (TCP)*
- *Connection URL : /rtsp/video.av*
- *RTSP port : 554*

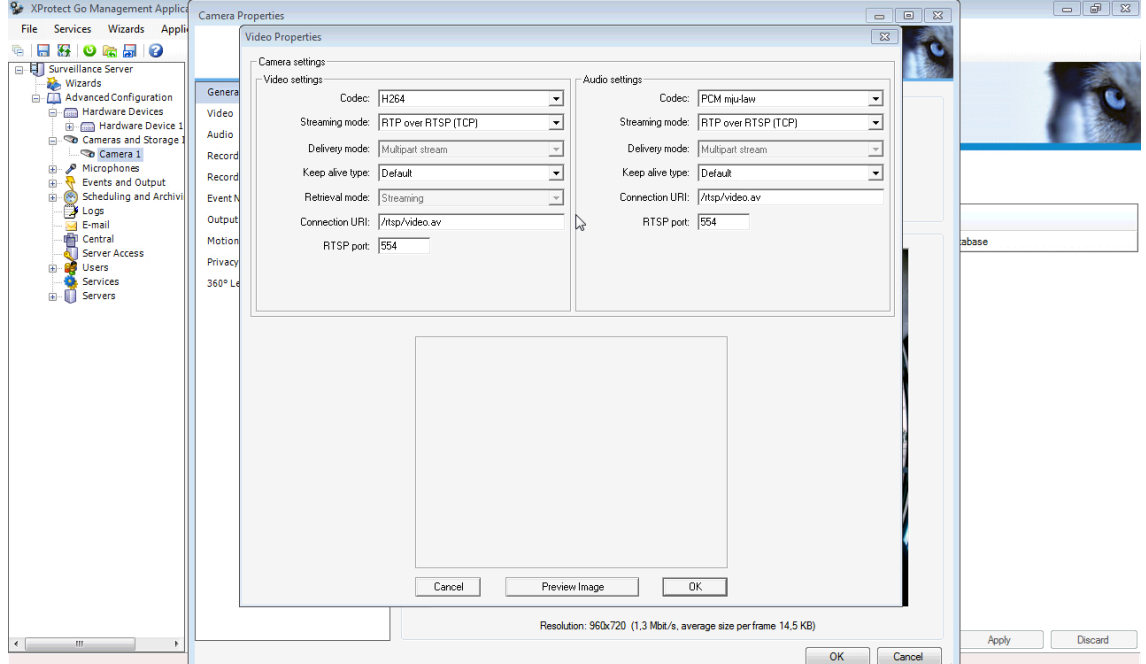

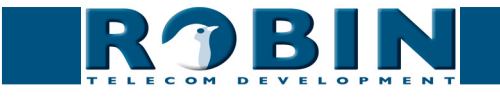

*Klik op 'Preview Image' om te kijken of de stream loopt:*

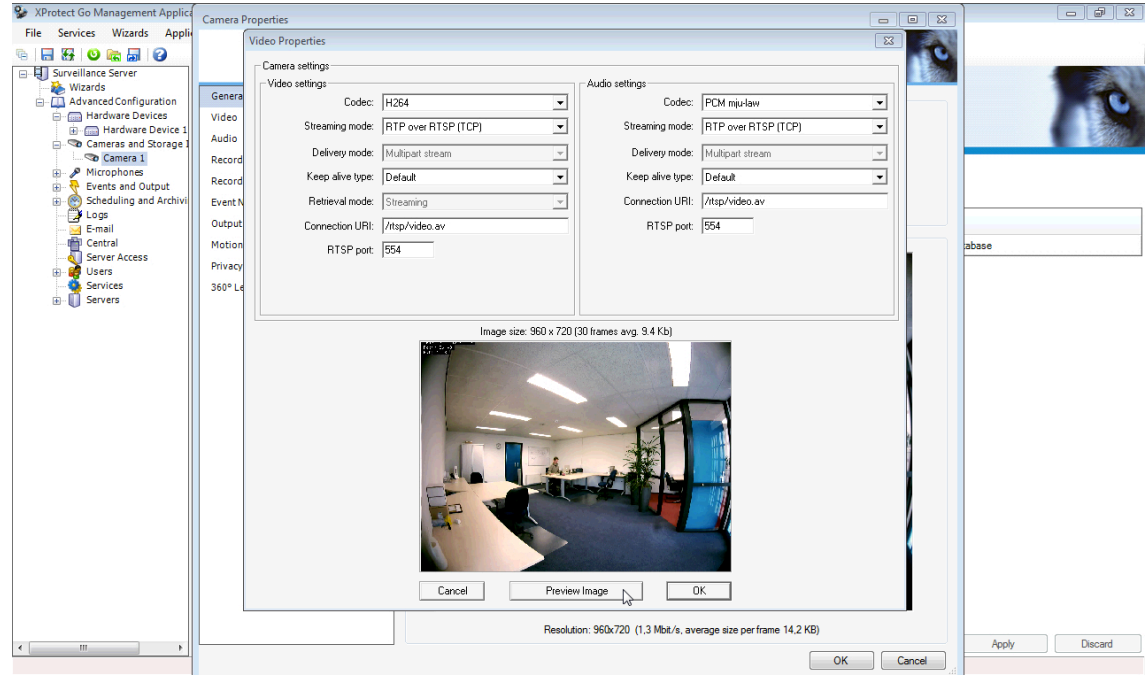

*Klik op 'OK' en sluit de setup af met nogmaals 'OK':*

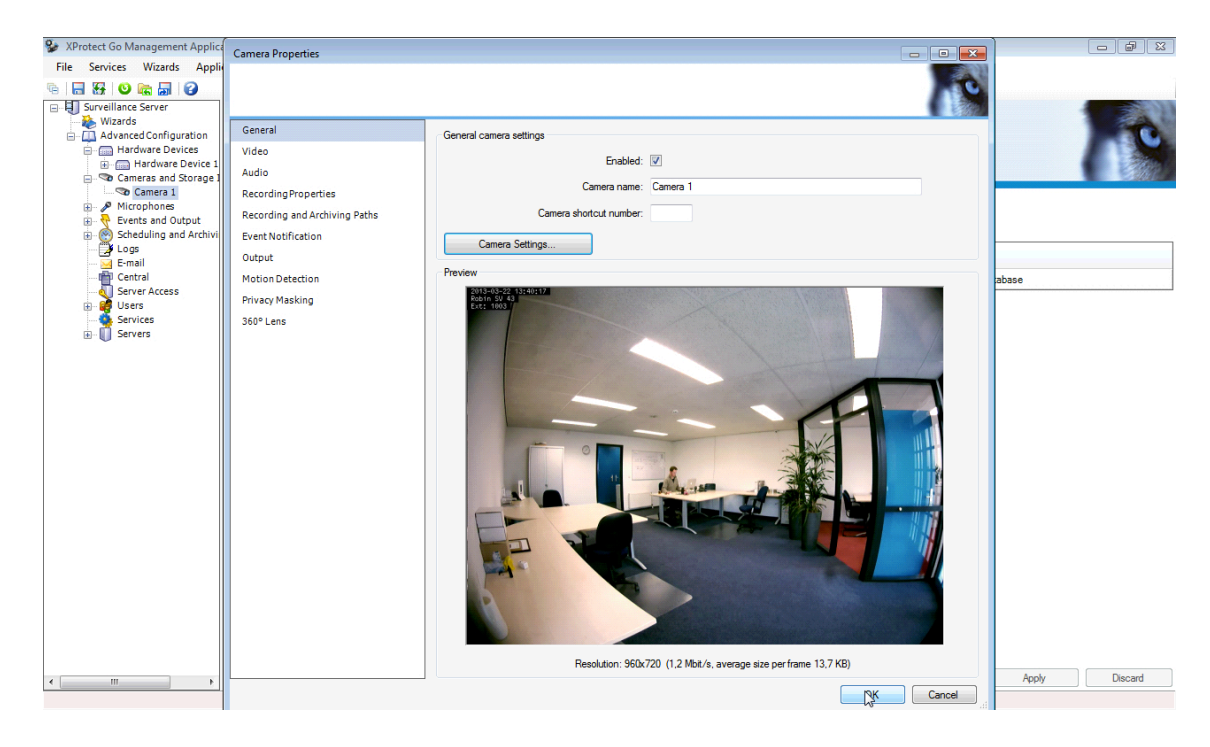

*De Robin is nu aangemaakt in Milestone XProtect.*

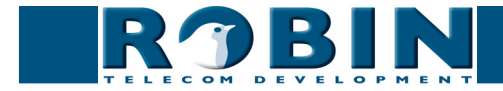